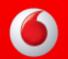

# **Setting Up a Wireless Connection**

## Wirelessly connect an iPhone/iPad/iPod Touch to a Vodafone HG658c modem

Follow the instructions below to connect your iOS device to your Vodafone modem's wireless network. The instructions for all iOS devices are the same, simply replace the word iPhone for iPad or iPod Touch.

## 1. Power on your Modem

Get close to the modem so you are getting a good signal during the initial setup. Ensure your Vodafone modem is powered on. The *Power*, *Link*, *Internet* and *WiFi* lights should all be lit green.

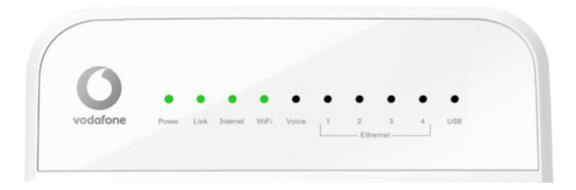

#### 2. iPhone Settings

Using your iPhone tap **Settings** then **Wi-Fi** and ensure Wi-Fi is turned on, wait a moment as your iPhone detects networks in range, then select your network.

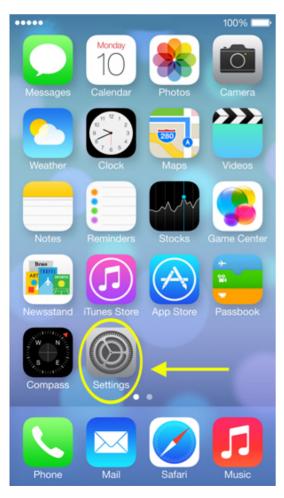

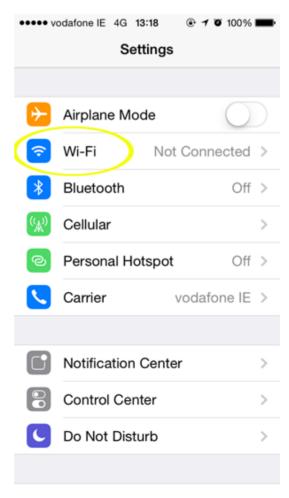

## 3. Identify your Network

If no Vodafone network appears in the list, check that your Vodafone wireless modem is correctly installed and switched on. You might also be out of range, move closer to your modem to reduce the distance and improve the wireless signal.

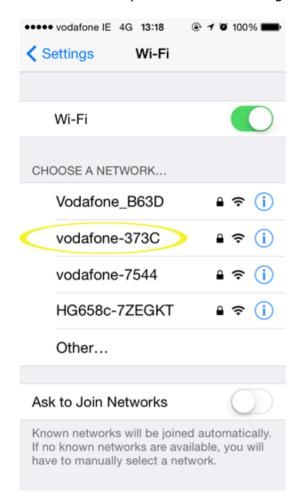

If more than one Vodafone network appears in the list, your own network can be identified by checking the **Network Name** printed on the label on the rear panel of your modem, for example **vodafone-5F1E**. A password-protected network will have a lock icon to the right of the network's name.

Tap the name of your Vodafone modem's network.

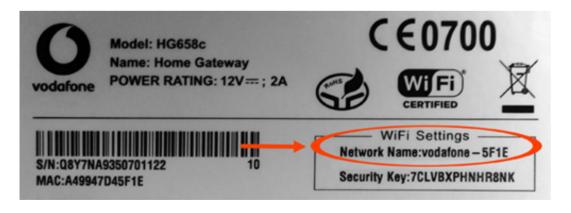

## 4. Enter your WiFi Security Key

When you are prompted for a password, enter the **Security Key** that can be found on the label on the **rear panel** of your Vodafone wireless modem, then tap **Join**.

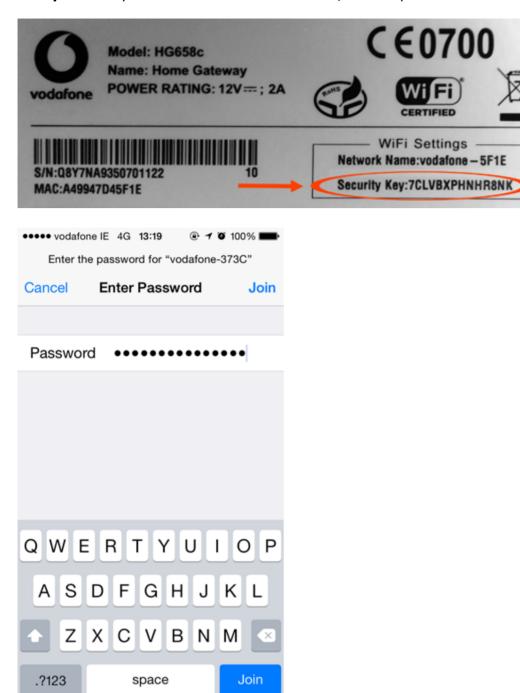

## 5. All done!

When your iPhone is connected to a Wi-Fi network, a checkmark will appear to the left of the network name. The Wi-Fi logo  $\curvearrowright$  will also appear in the status bar at the top left of your display. The more bars you see, the stronger the Wi-Fi signal.

If both the **Link** and **Internet** lights on your Vodafone modem are solid green (i.e. not flashing) then you should now be able to browse websites. Open the Safari app and try a few of your favourite sites.

#### ---End

Below are some additional tips for advanced users for joining hidden wireless networks, and other advanced Wi-Fi options.

Check out the Apple support site for additional iOS troubleshooting tips and tricks. http://support.apple.com/kb/HT5569

## Forget a network

If you want to prevent your iPhone automatically connecting to a network or if you're having difficulty connecting to the Internet then 'forget' the network and start again.

Tap **Settings** > **Wi-Fi**, then tap the ① icon next to the name of a network you've joined before. Lastly tap "Forget this Network". Follow the steps at the start of this guide to locate and connect to your desired network.

#### Join a hidden Wi-Fi network

A closed or hidden Wi-Fi network is one that is not shown in the list of available networks. You must already know the network name, password, and security type to connect to a hidden network.

Tap **Settings** > **Wi-Fi** > **Other...** and enter the exact network name. If the network requires a password, tap "Security", select the type of security the network uses, and then tap "< Back". Enter the password and then tap **Join**.

When your device is connected to a Wi-Fi network, a checkmark will appear to the left of the network name. The Wi-Fi logo  $\widehat{\uparrow}$  will also appear in the status bar.

Some Wi-Fi networks may require you to enter or adjust additional settings, such as a client ID or static IP address. Ask the network administrator which settings to use.

---End